## Google Táblázatok

Készítsd el a táblázatot a Google Táblázatok alkalmazásban az útmutató segítségével!

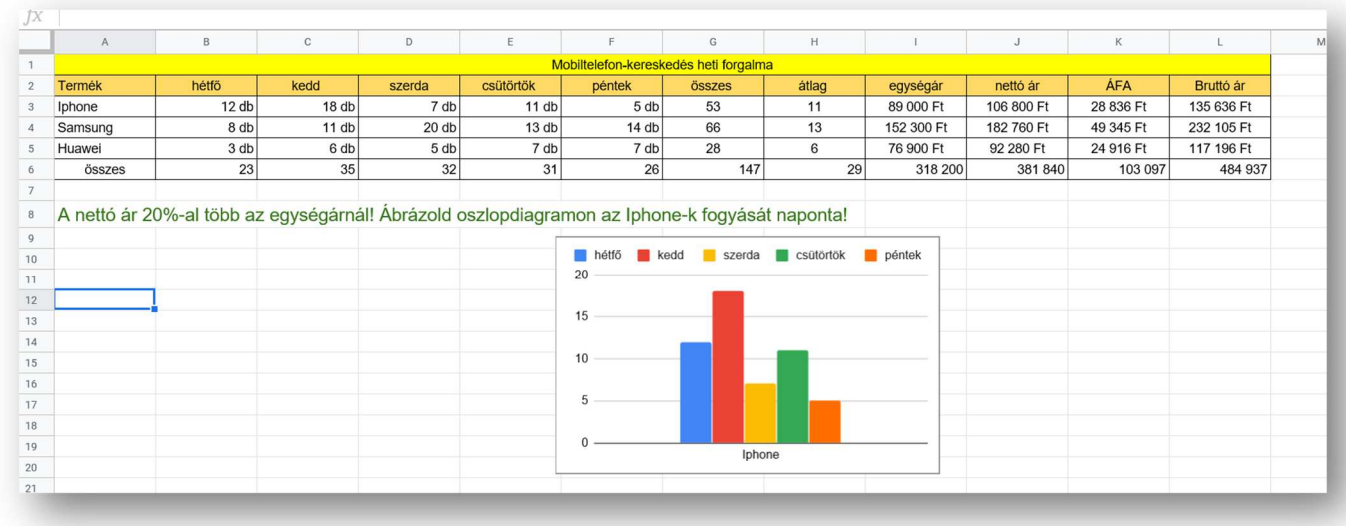

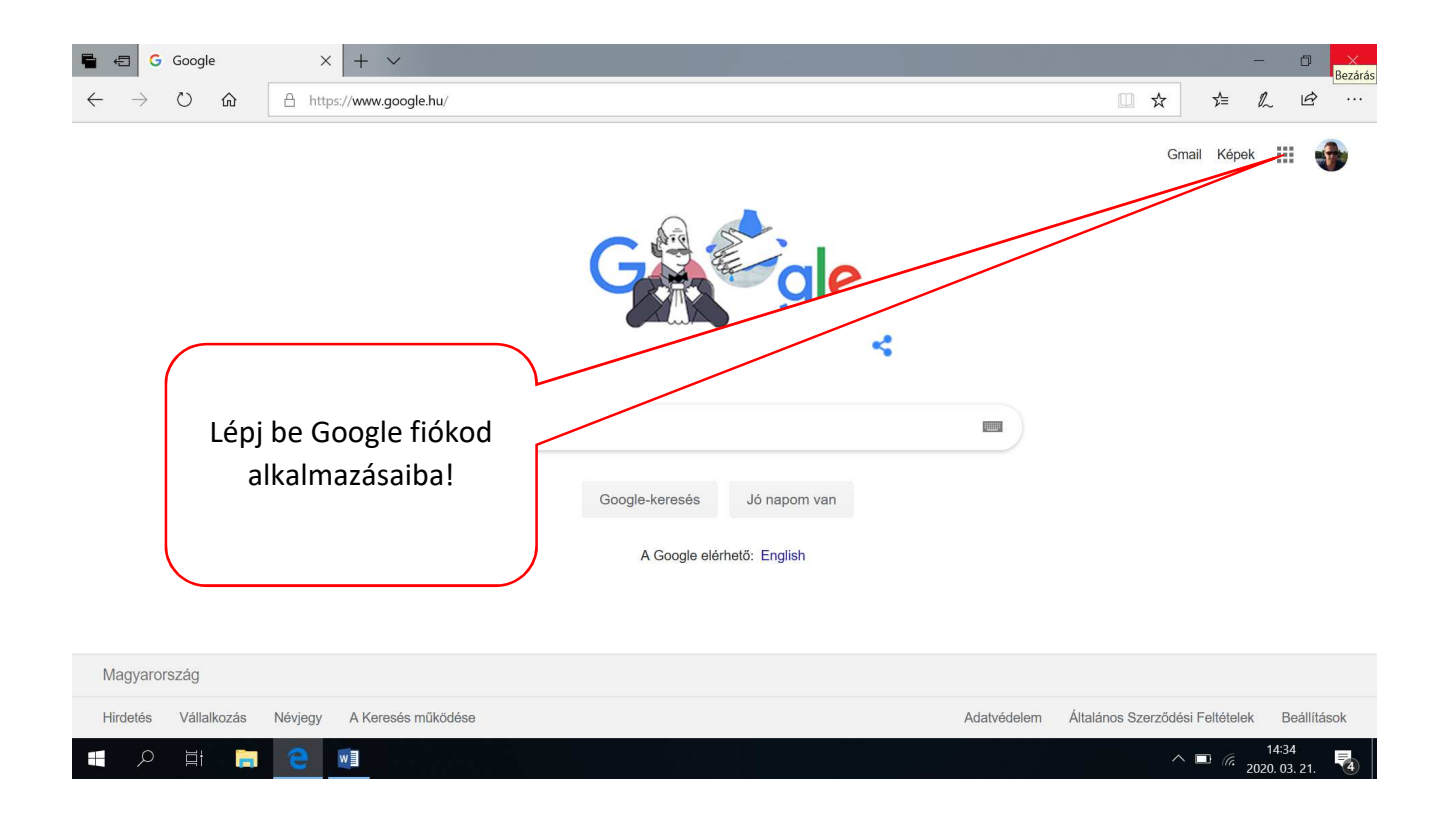

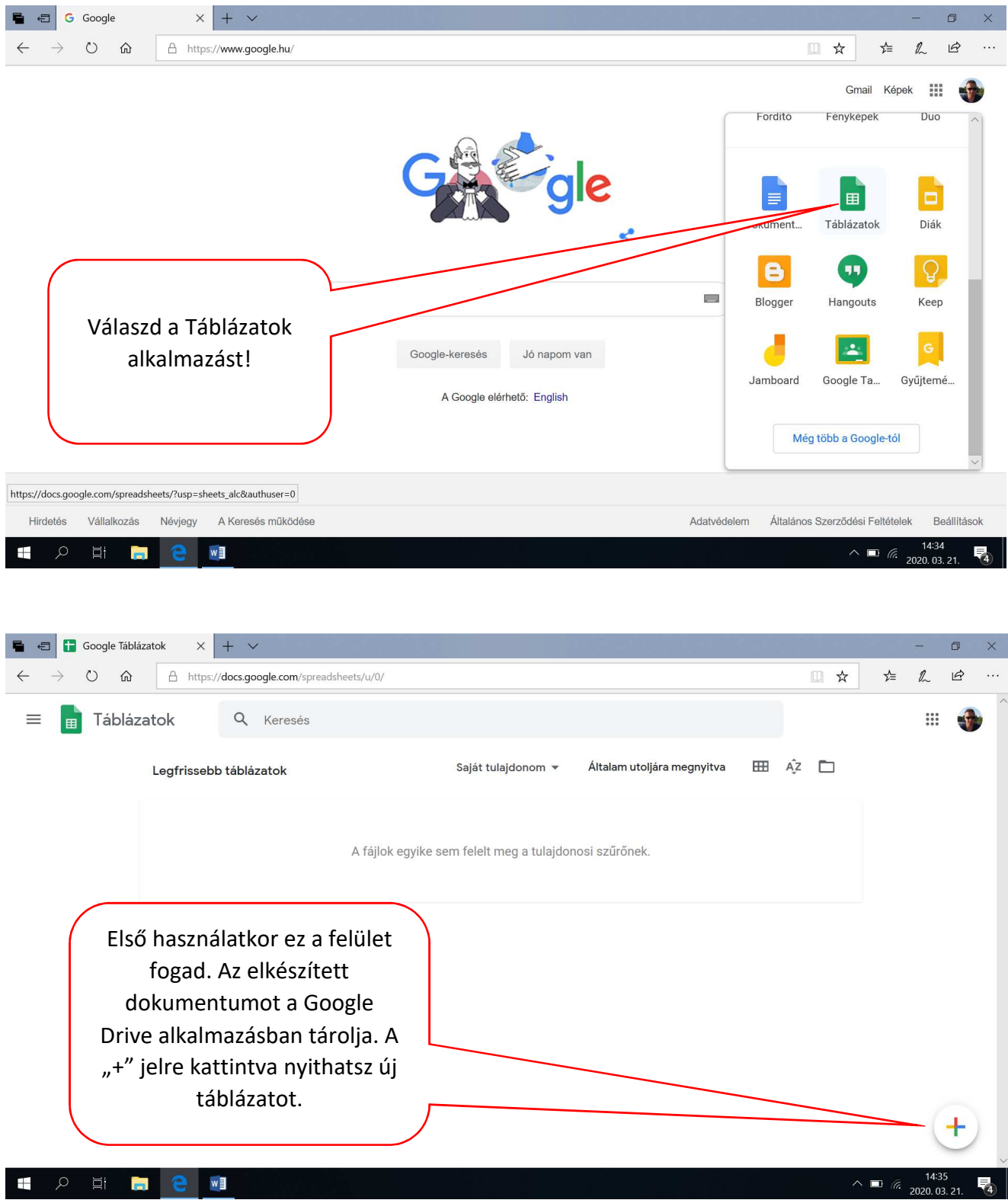

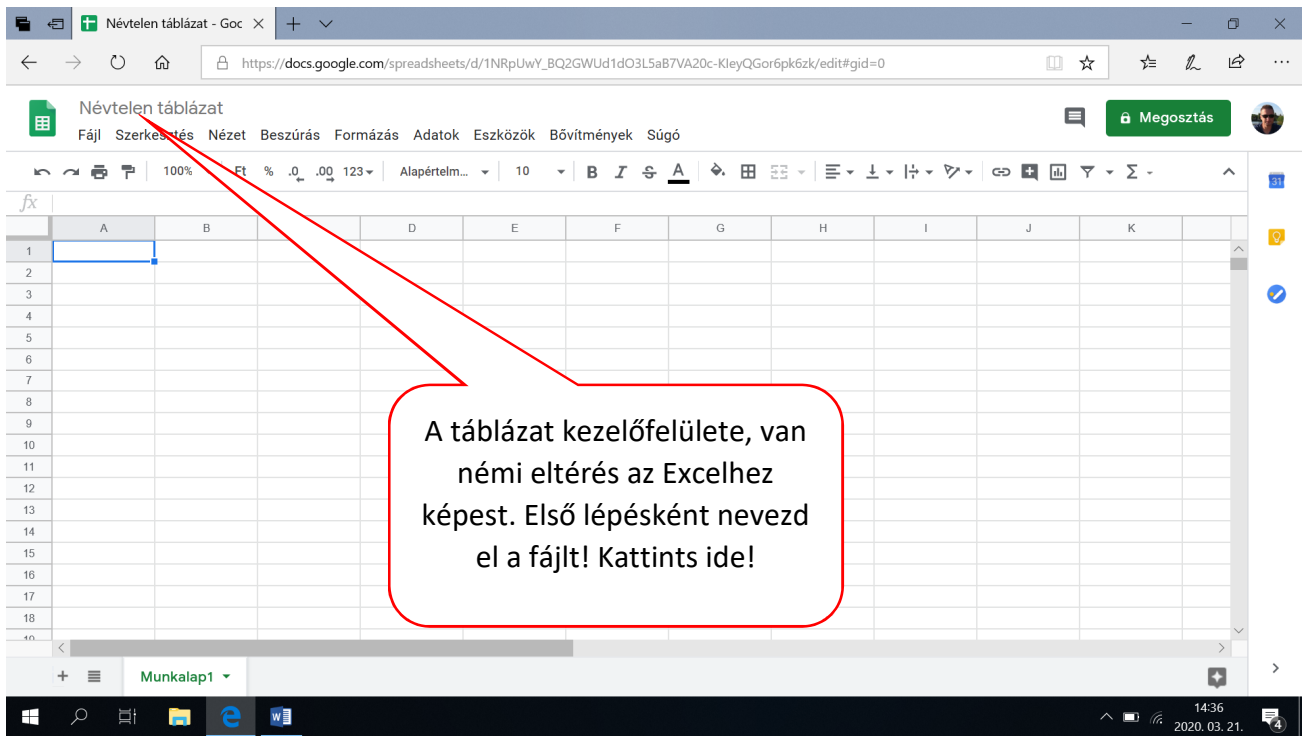

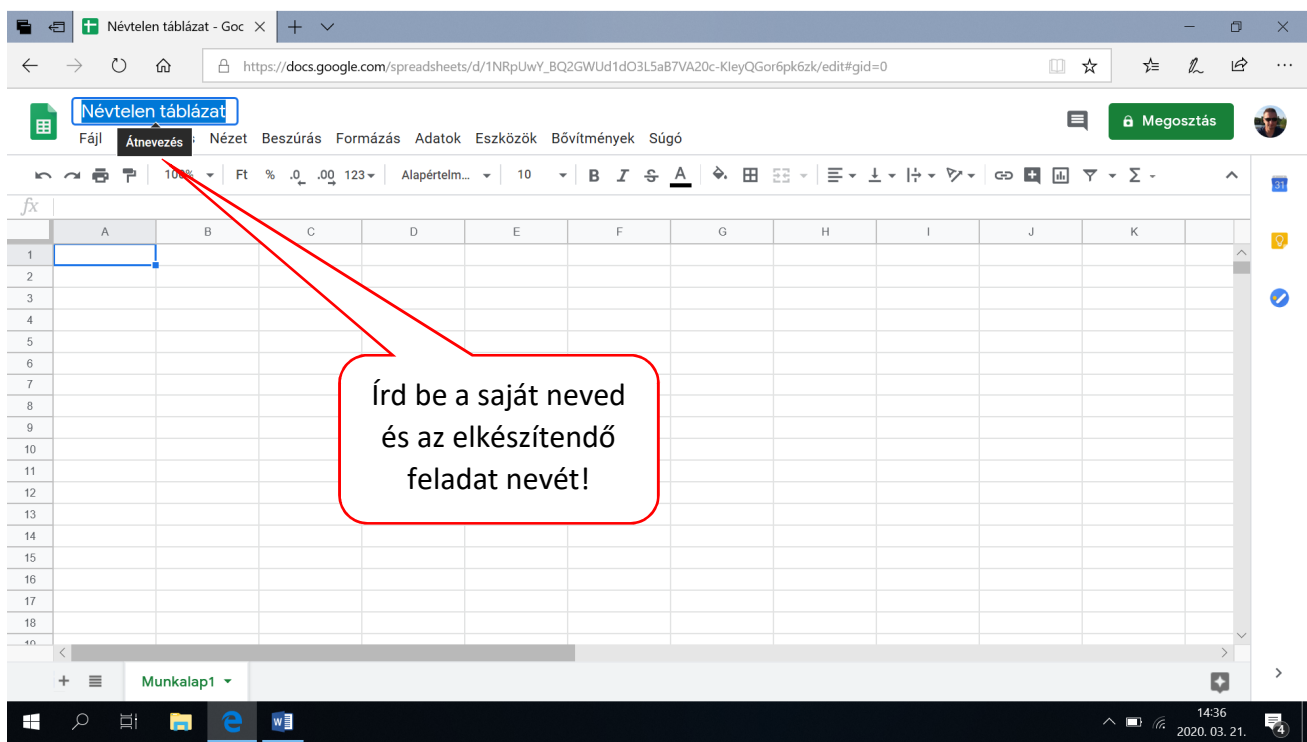

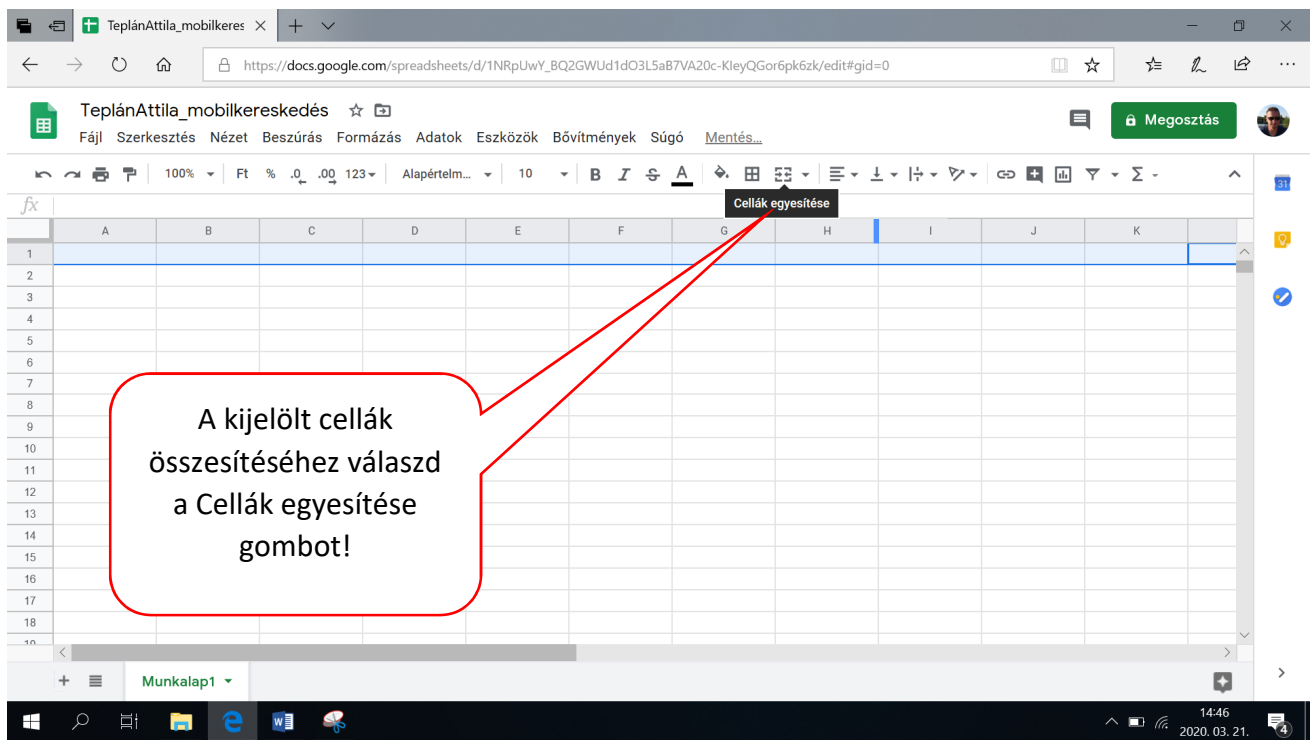

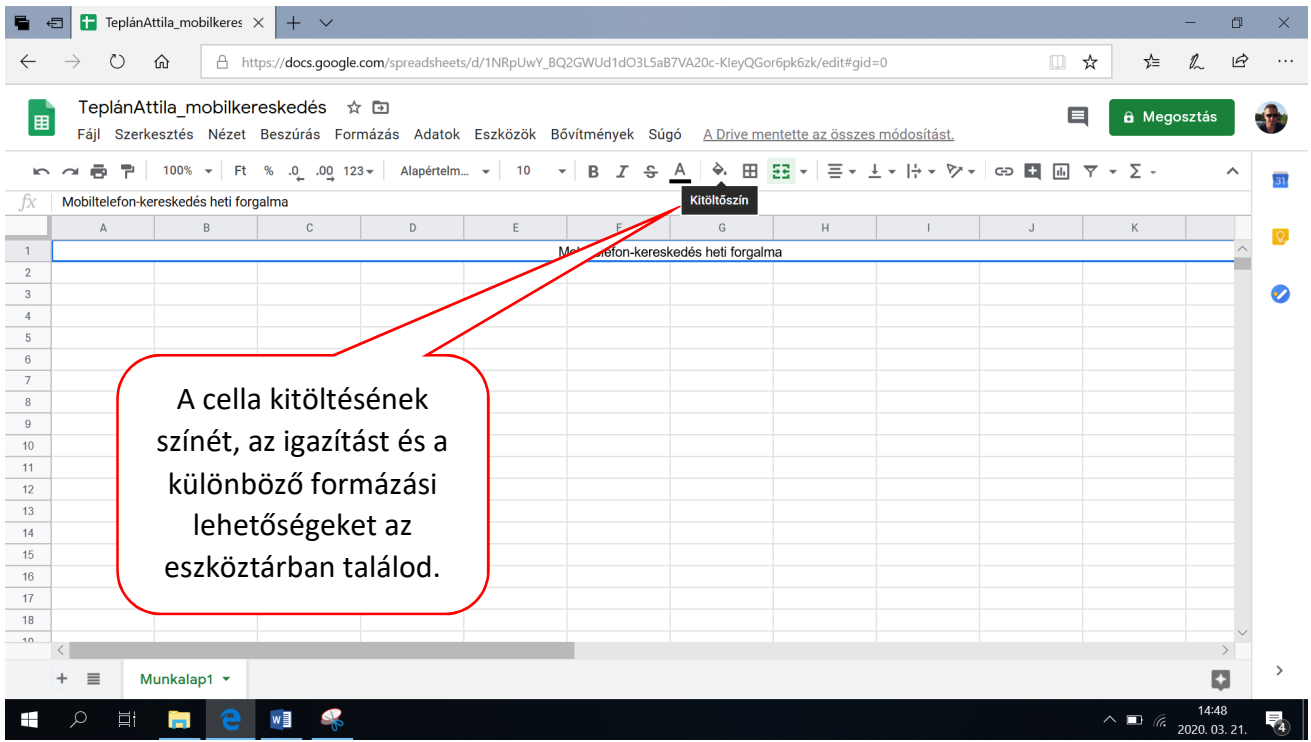

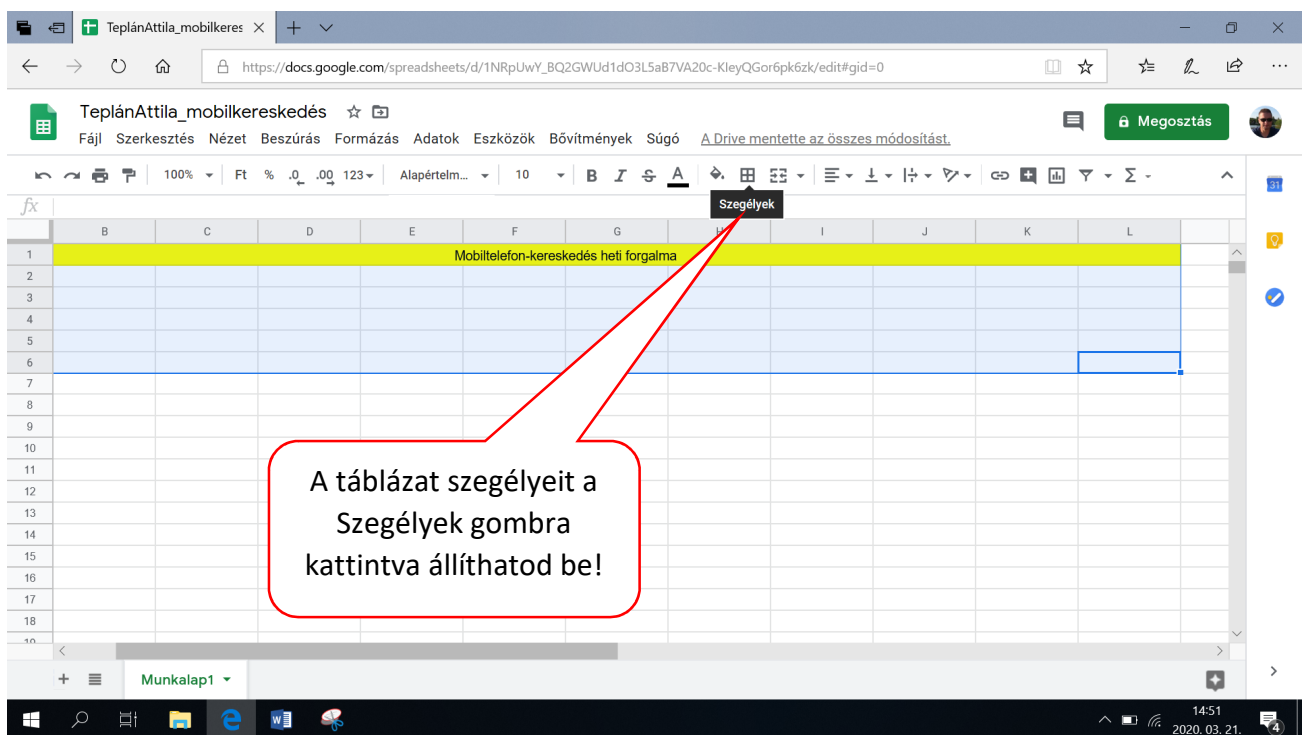

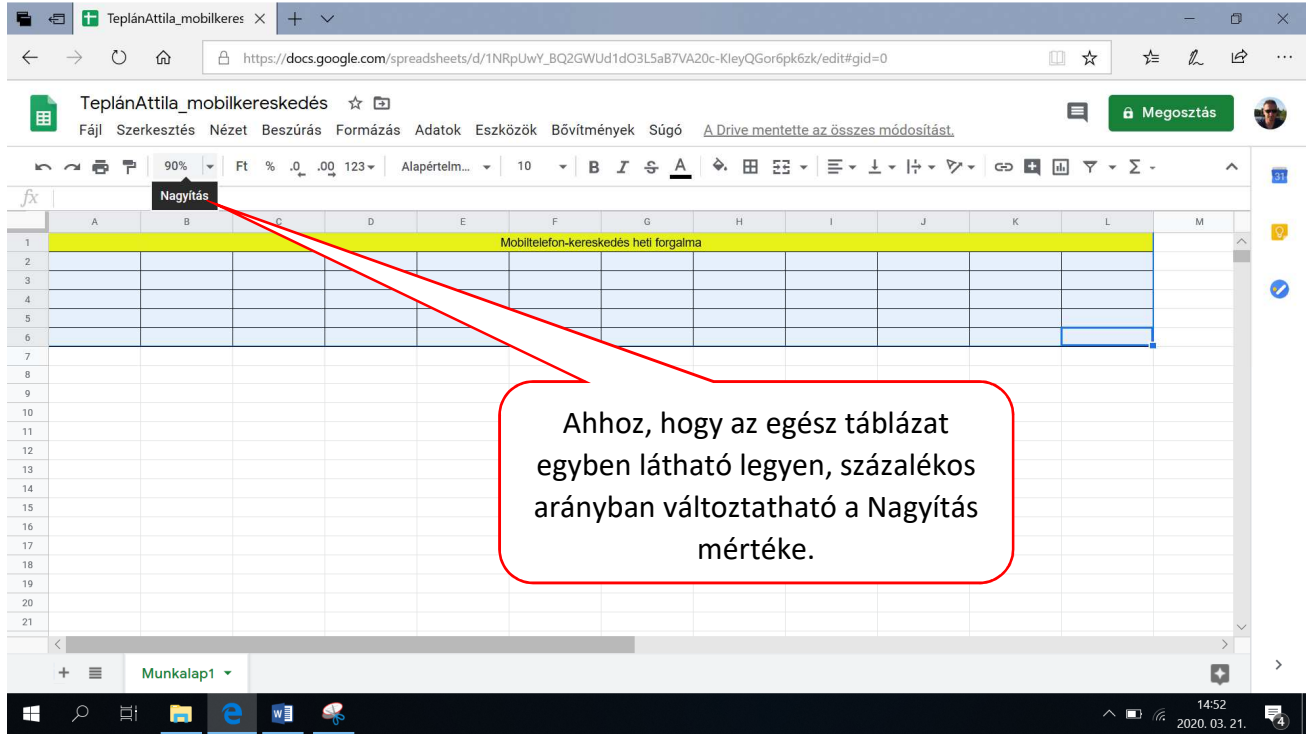

A táblázat szegélyezése elkészült, kezdődhet az adatok beírása! A cellák formátumát eltérően az Exceltől egyenként kell beállítani!

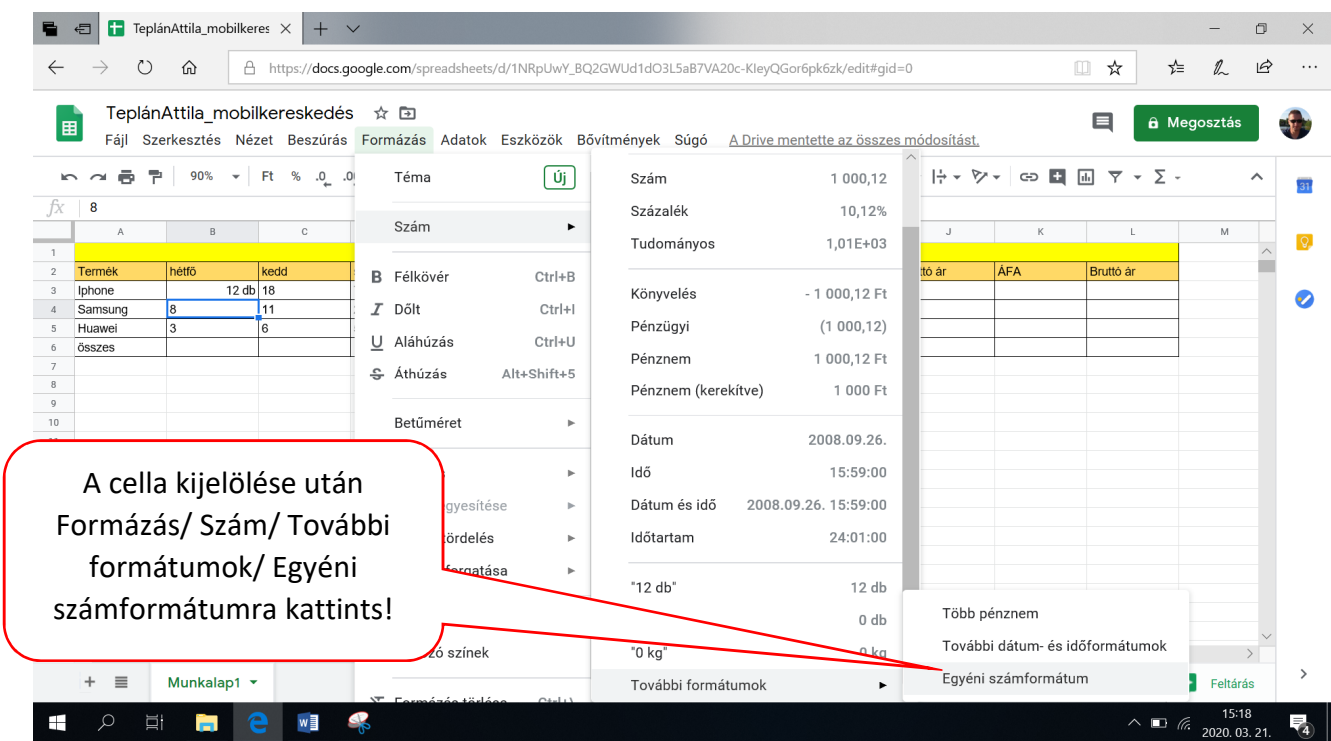

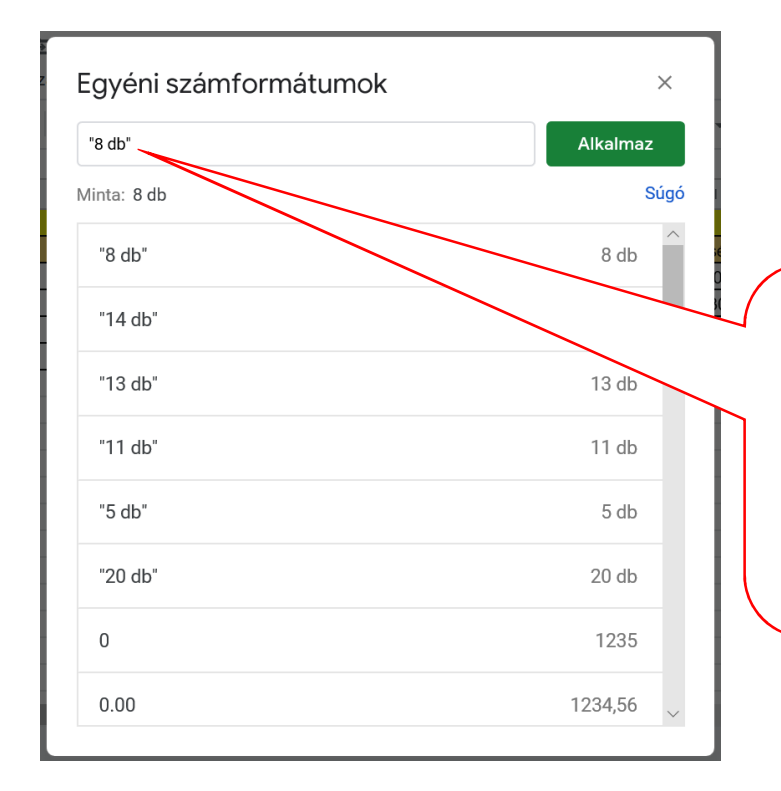

A megjelenő Egyéni számformátumok ablakban, ebben a formában írd be a cella tartalmát! Majd katt az Alkalmaz gombra! Ezzel elérhetjük, hogy az aktív cellában láthatjuk, hogy: 8 db, a szerkesztőlécben: 8. Így az alkalmazás számként fogja értelmezni a cella tartalmát.

Szerencsére a "Ft" pénznem formátumot több cella egyidejű kijelölésével is be tudjuk állítani. A táblázat üres celláit számold ki képlet vagy függvény segítségével az Excelben megtanultak szerint. Vigyázz, a függvények ebben az alkalmazásban angolul vannak elnevezve, de ugyanúgy használjuk őket, mint az Excelben!

Abban az esetben, ha a képlettel való számolás után nem a mintában lévő eredmény látszana (hanem pl. 12 db), akkor változtasd a cella formátumát "Szám"-ra!

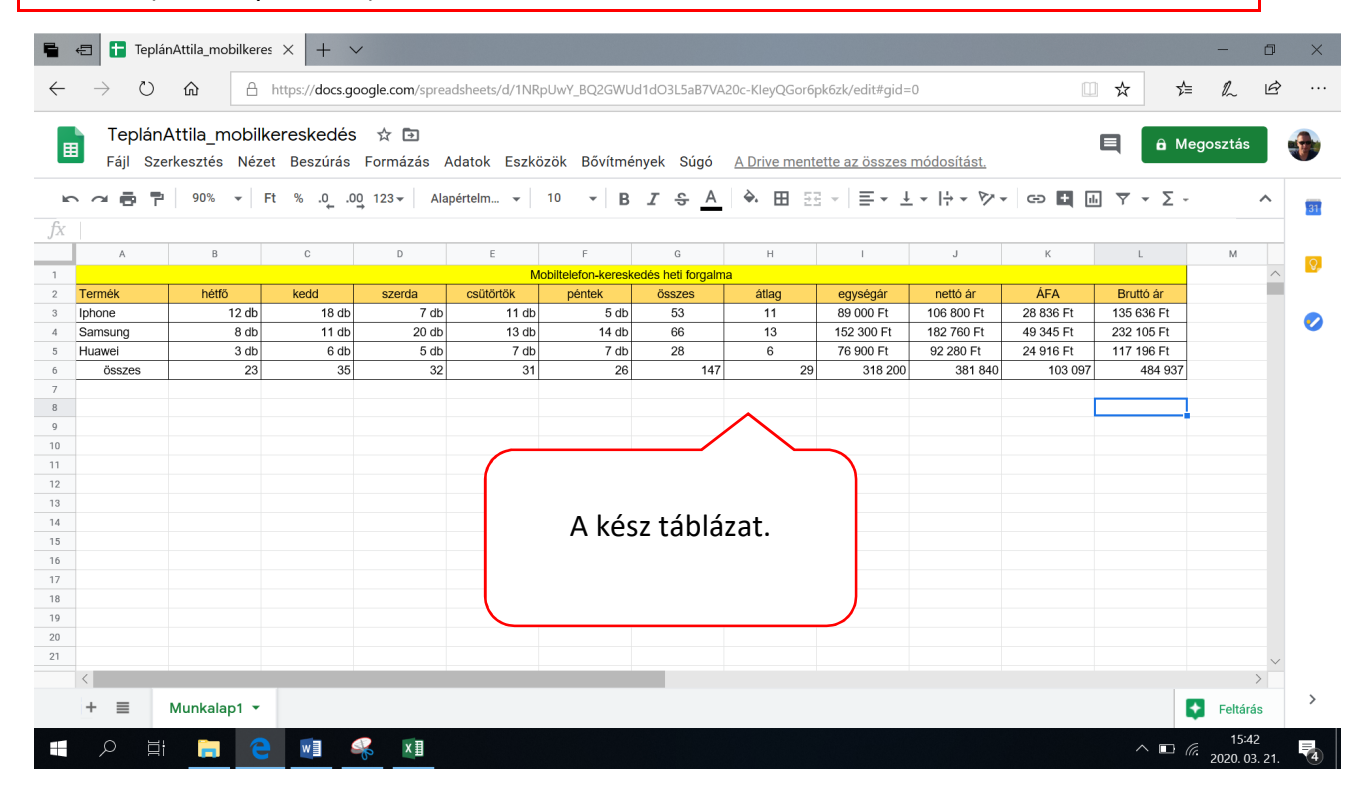

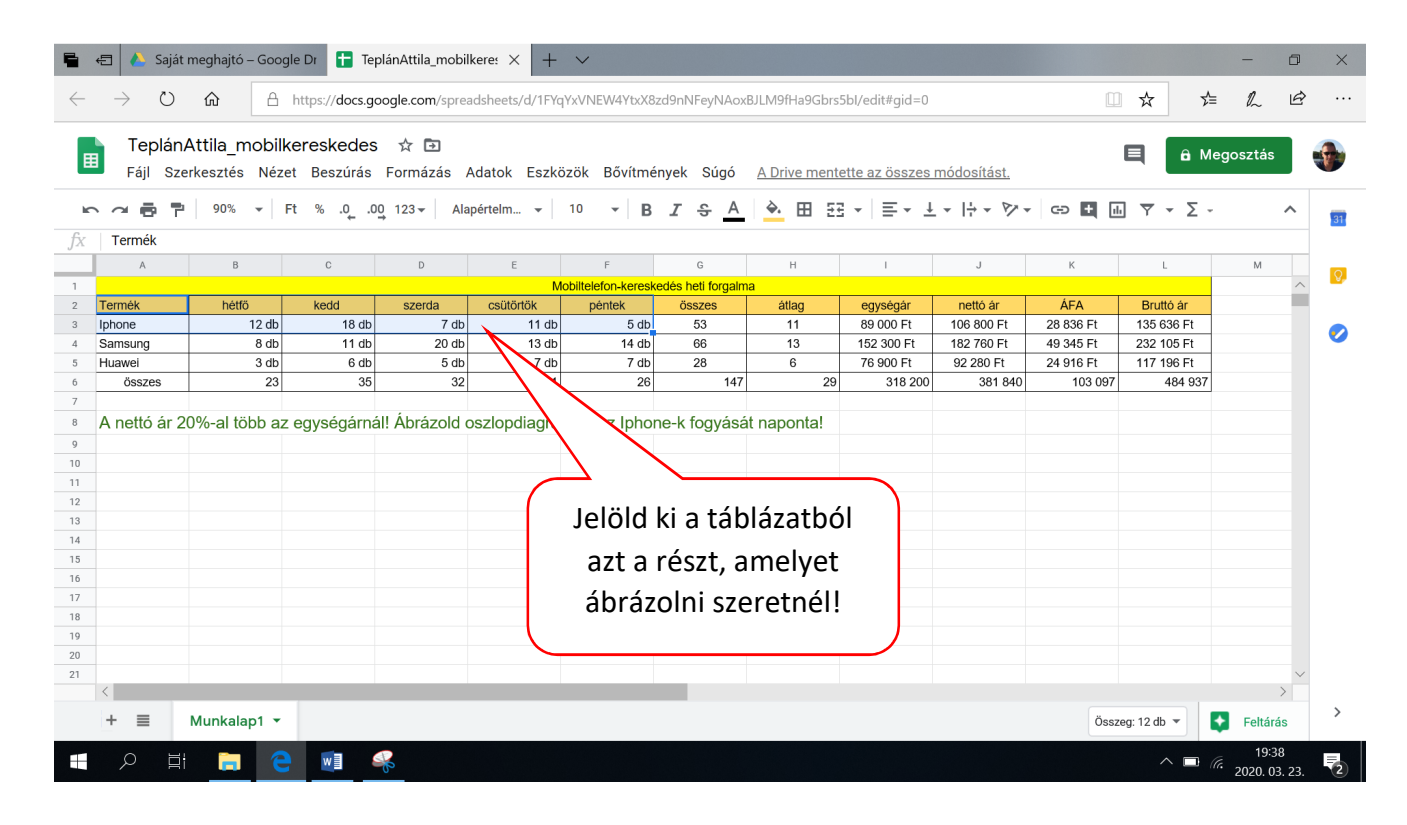

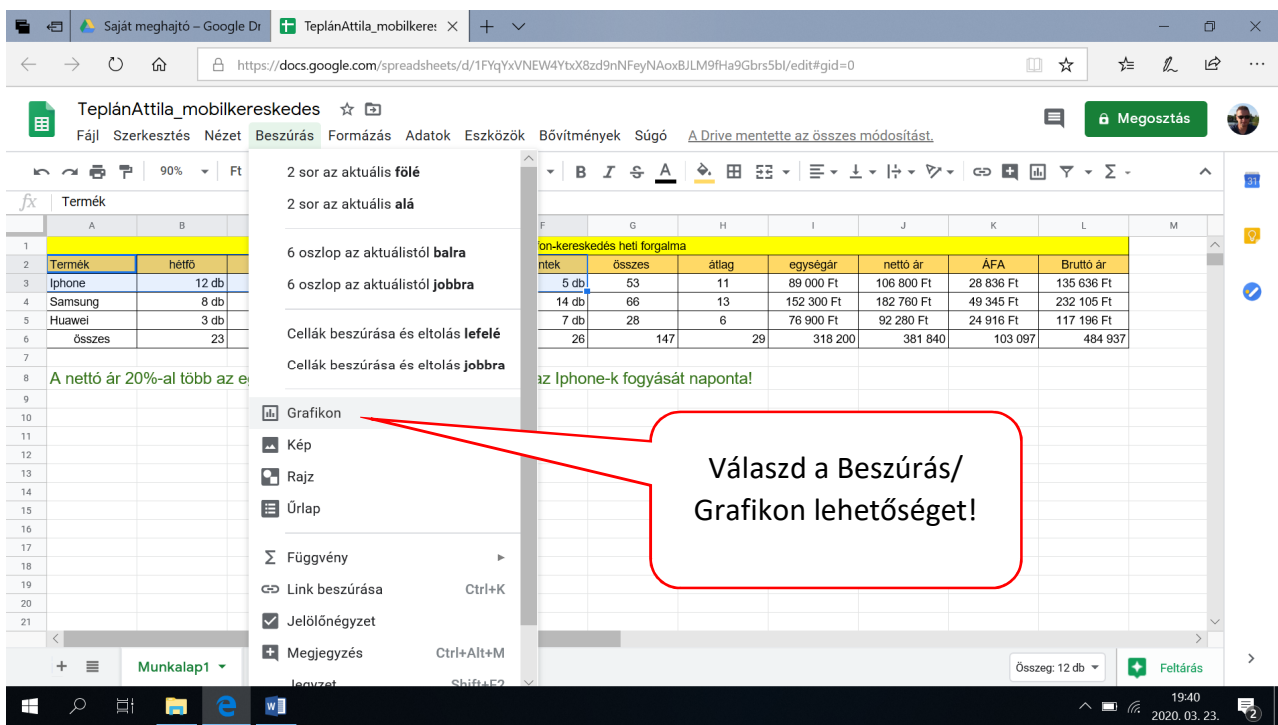

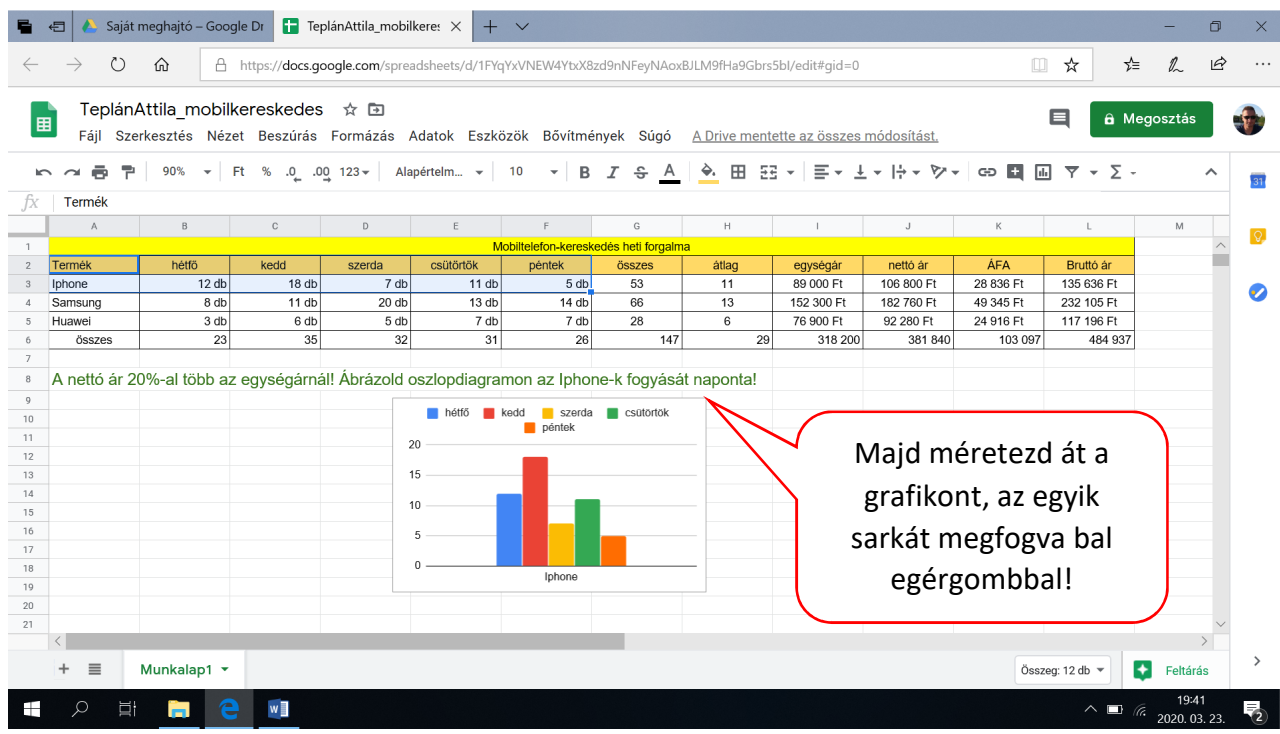

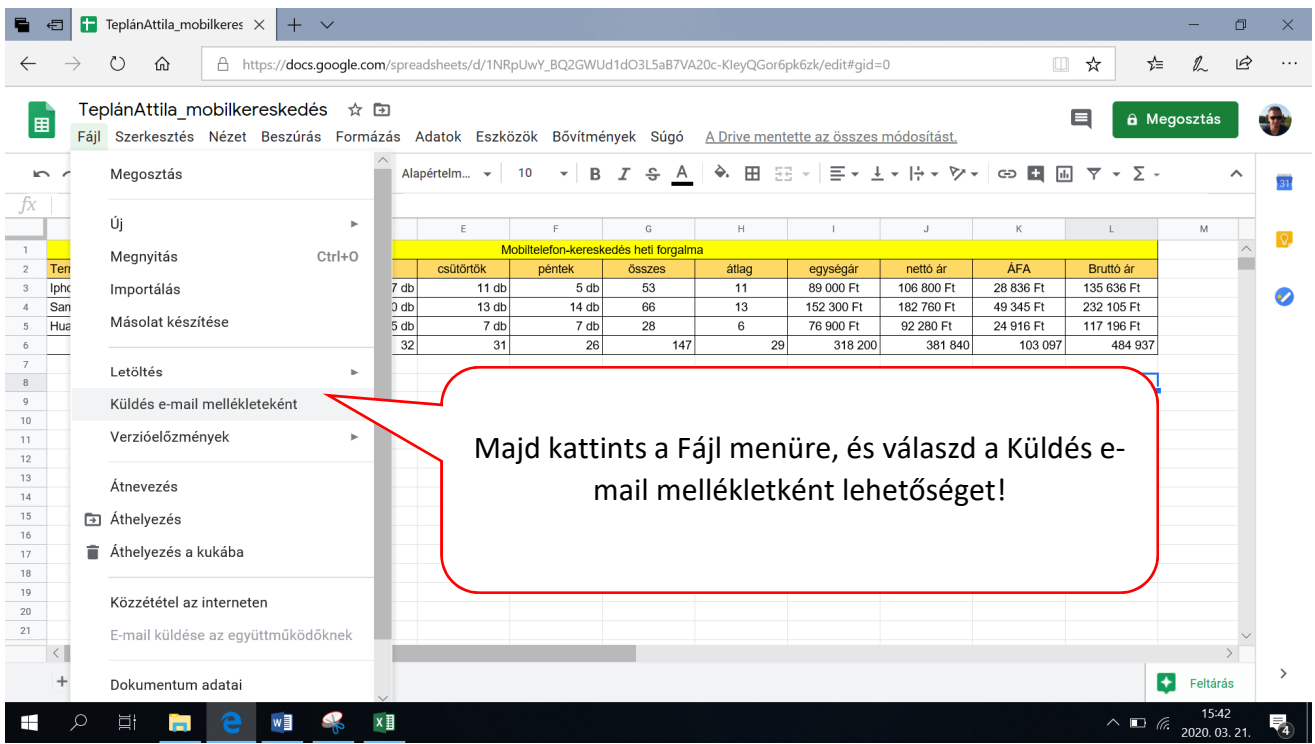

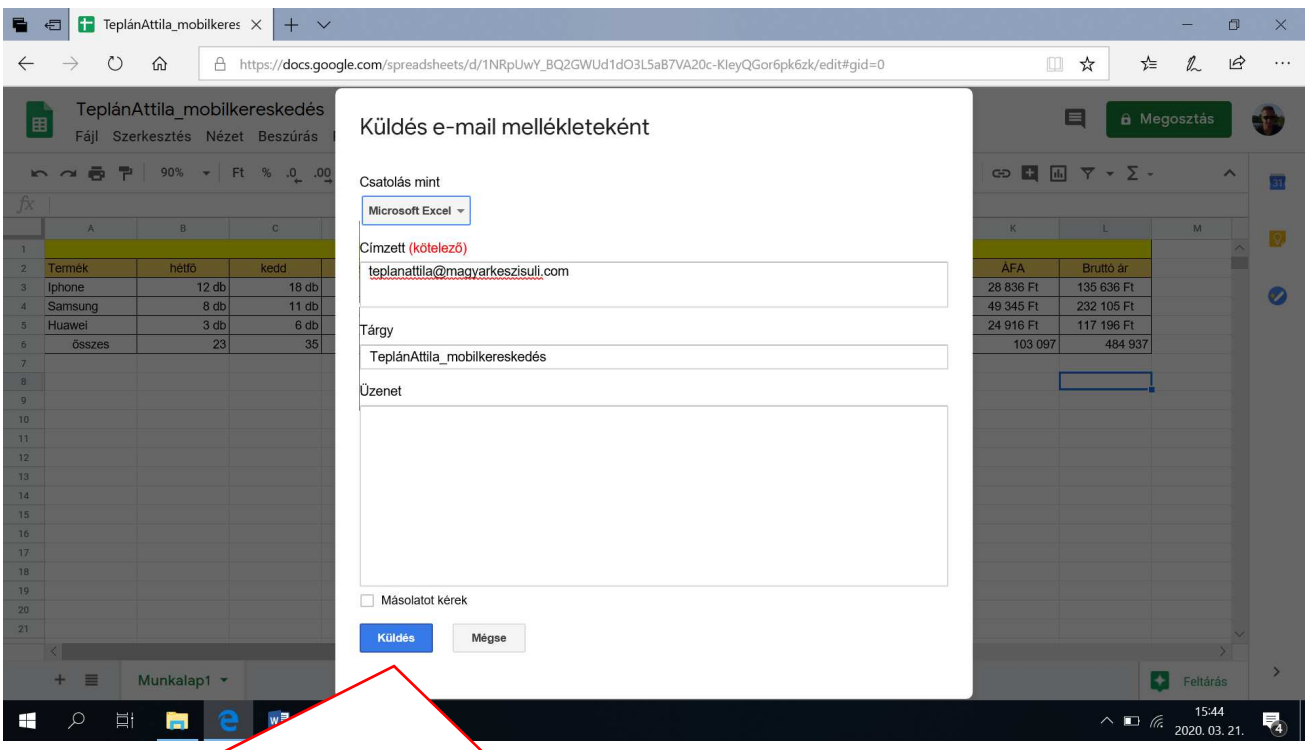

A megjelenő Küldés e-mail mellékletként ablakban a Csatolás mint lehetőséget állítsd Microsoft Excel-re, a címzetthez írd az e-mail címem: teplanattila@magyarkeszisuli.com. A Tárgy mezőt automatikusan kitölti az alkalmazás, ha szeretnél írhatsz nekem üzenetet is. Majd katt a Küldés gombra!

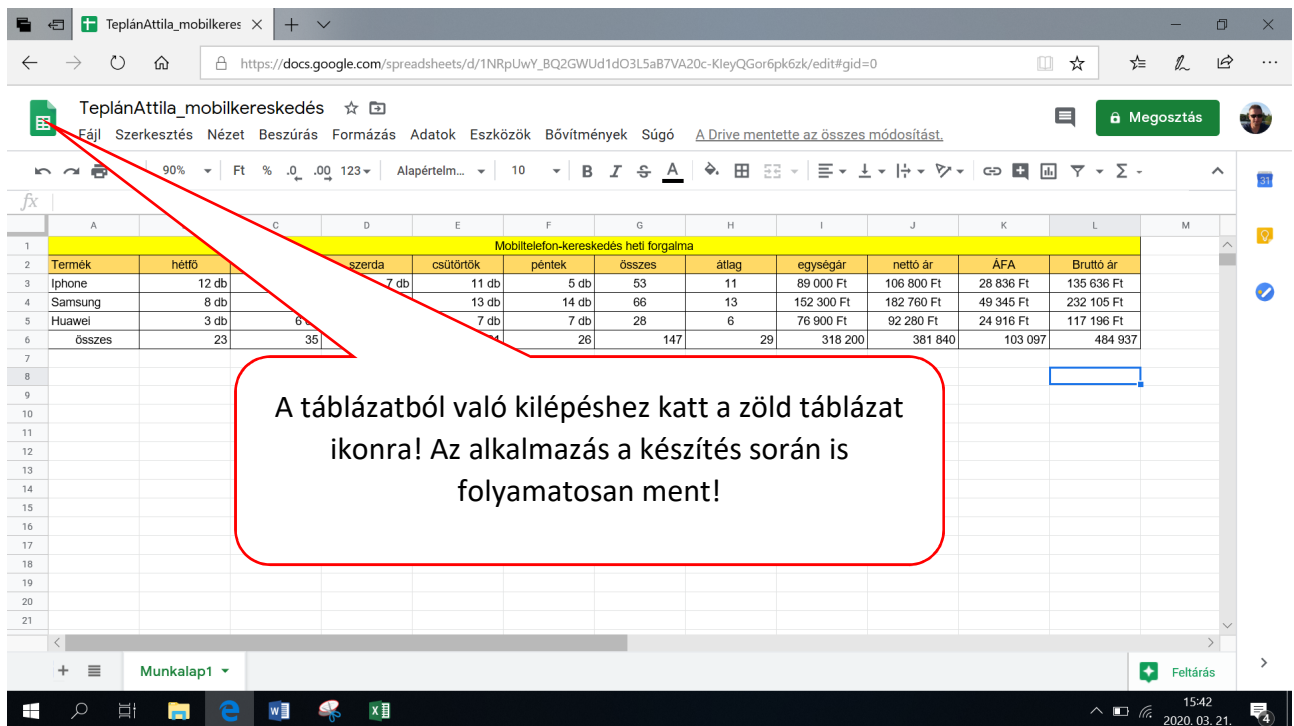

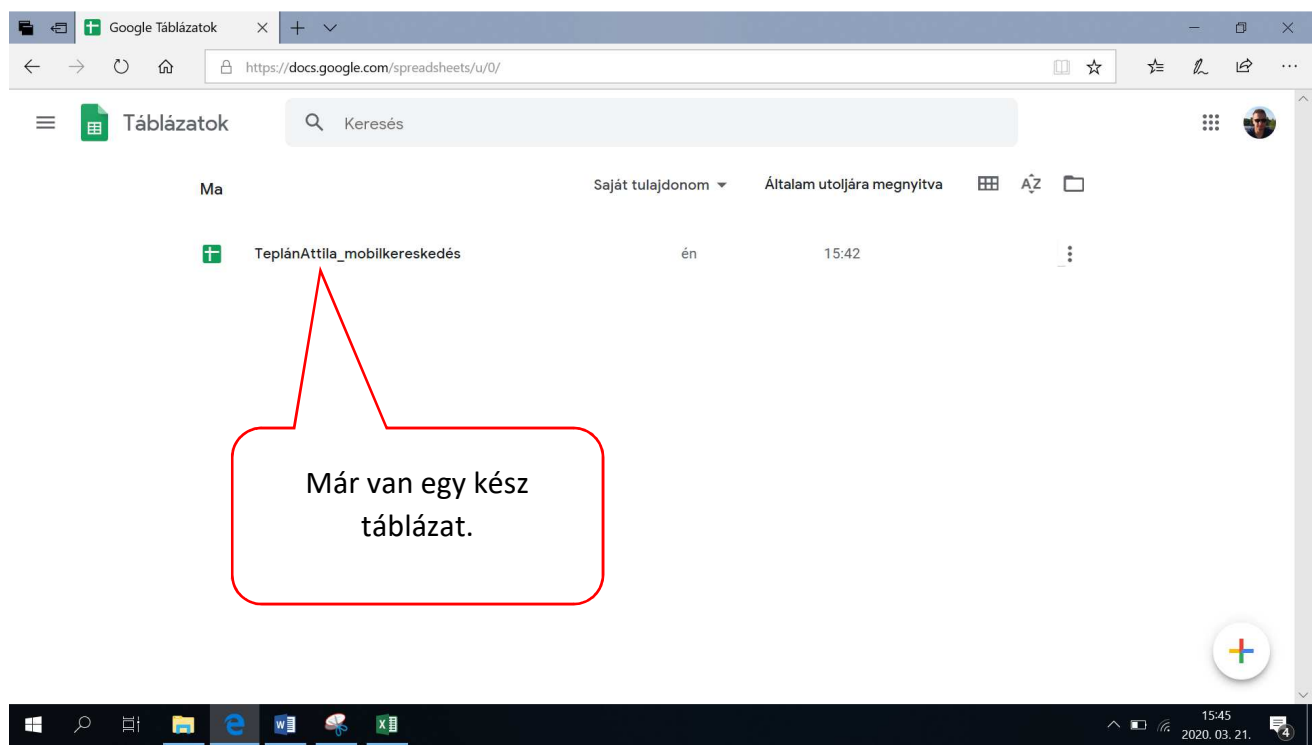

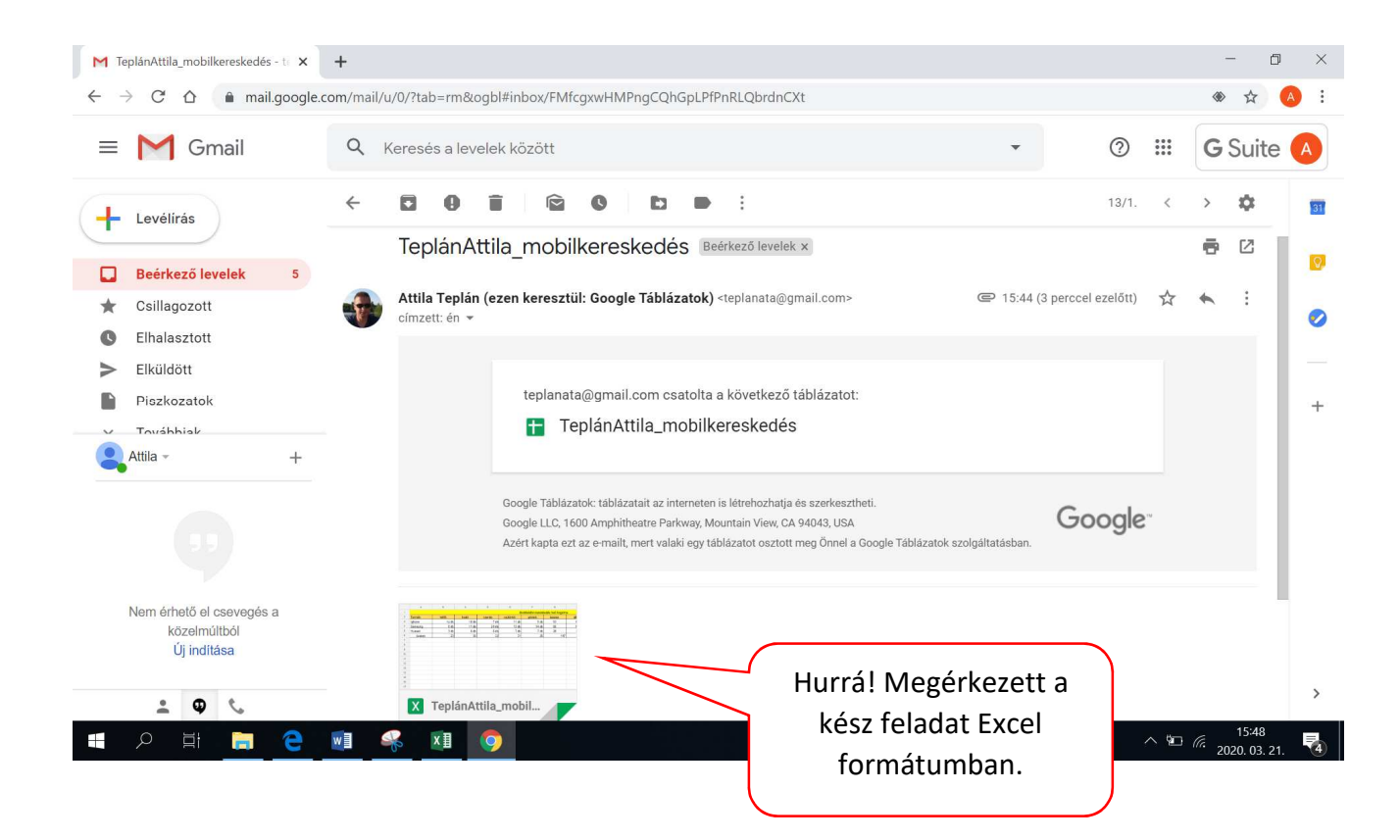